# **How to purchase a One Event Licence in Ridernet**

#### **IF YOU HAVE A RIDERNET LOG IN –**

**Step 1.**

Go to [www.mqld.org.au](http://www.mqld.org.au/)

**Step 2.** 

Click on Get a Riding Licence

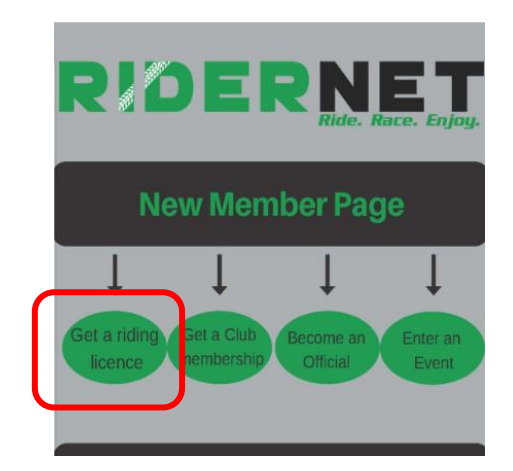

*This will take you to Ridernet.*

#### **Step 3.**

Enter your Ridernet ID and password.

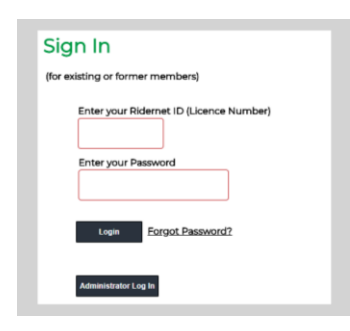

#### **Step 4.**

**Hoover over Events > Click on Available Events** 

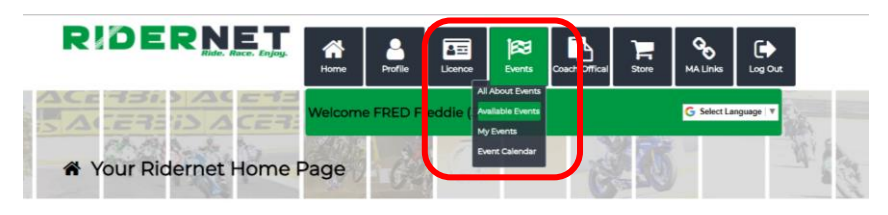

#### **Step 5.**

## Select Motorcycling Qld from the drop-down list

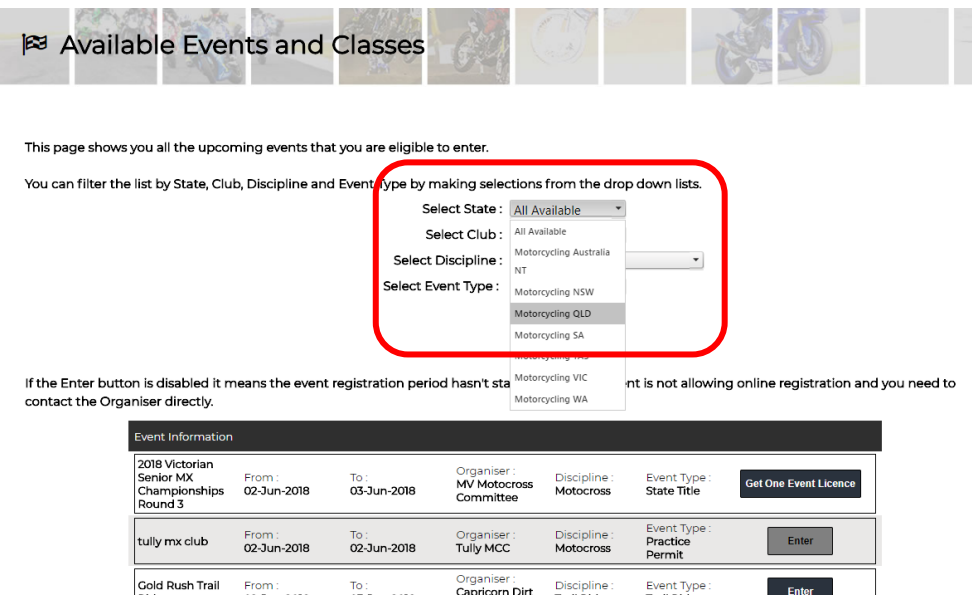

#### **Step 6.**

Scroll down and find the Motorcycle Sportsmen events you are looking to get a licence for.

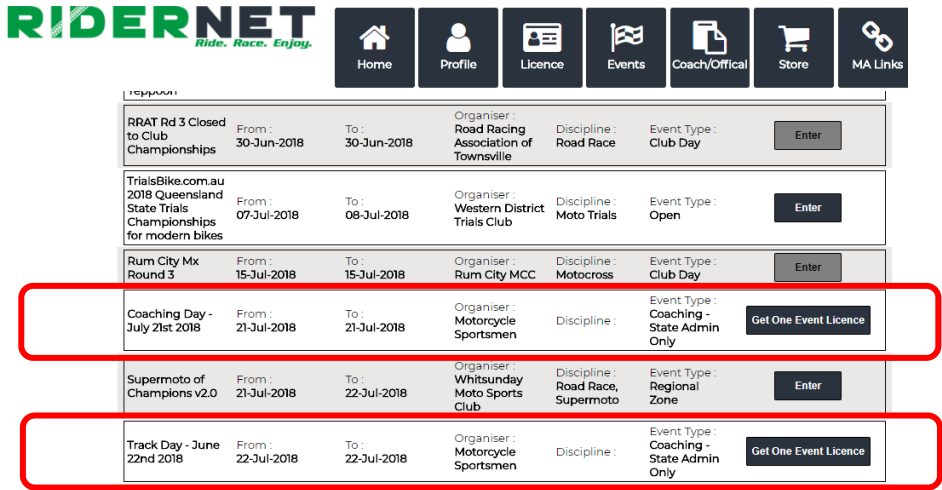

### **Step 7.**

Tick the declaration box and click Continue

#### One Event Licence Declaration

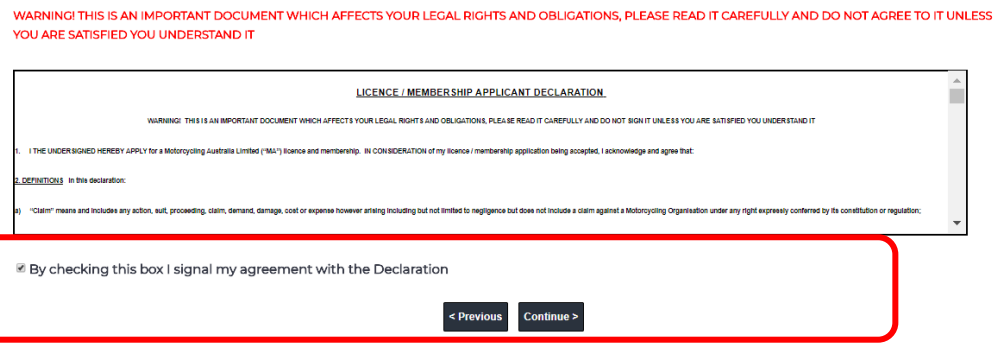

#### **Step 8.**

Tick the I understand box and OK.

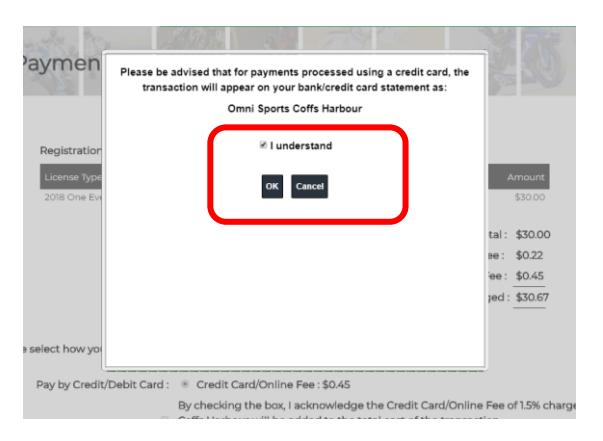

#### **Step 9.**

Tick the credit card fee payment box

Enter in your credit card details for payment

#### Then click Continue

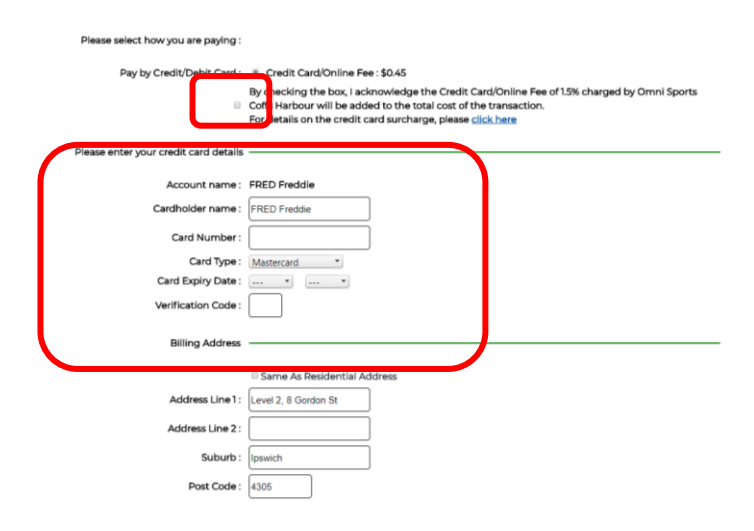